# Using your iPad at UHI

## **Contents**

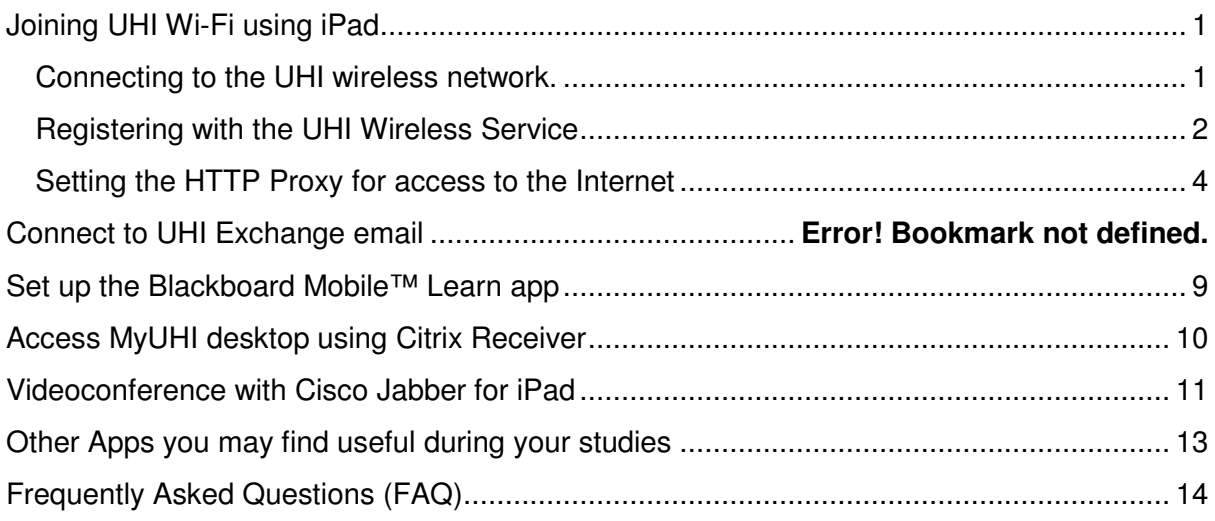

Last Updated: Wednesday, 14 May 2014

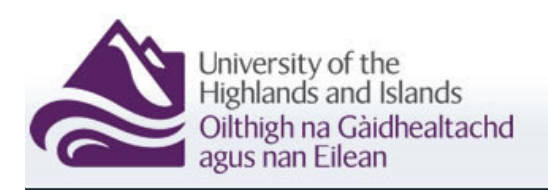

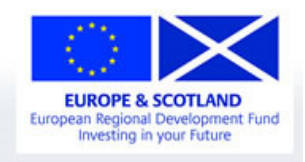

## **Joining UHI Wi-Fi using iPad**

To use the UHI wireless network you need to register. Once registered, you will be able to use the wireless transparently – you only need to register once to get started. This is a little different from other systems you may be used to where you need to put in a secret 'key' or perhaps need to log in through a web portal every time you use wireless. On the UHI system, you register just once each year.

### **Connecting to the UHI wireless network.**

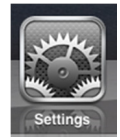

Open the 'settings' tool and select Wi-Fi:

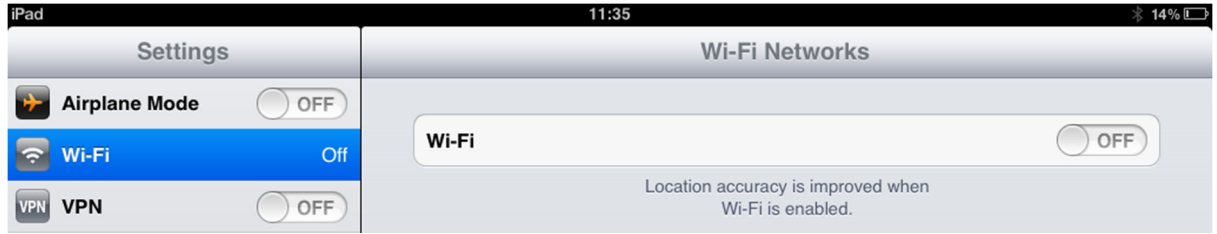

#### Make sure Wi-Fi is '**ON'**

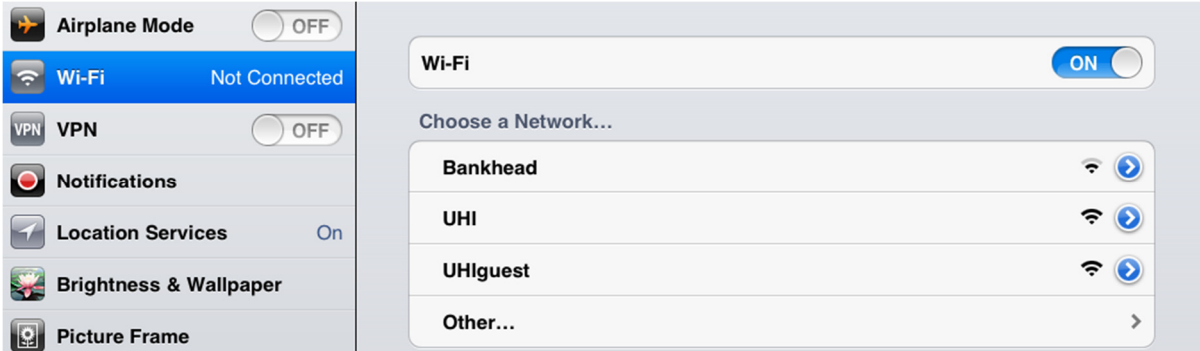

Wait for a moment while the iPad scans the airwaves, then choose the '**UHI'** wireless network and wait for a moment until a tick appears next to it.

**Tip:** Don't try to use UHIguest. That is for visitors to campus!

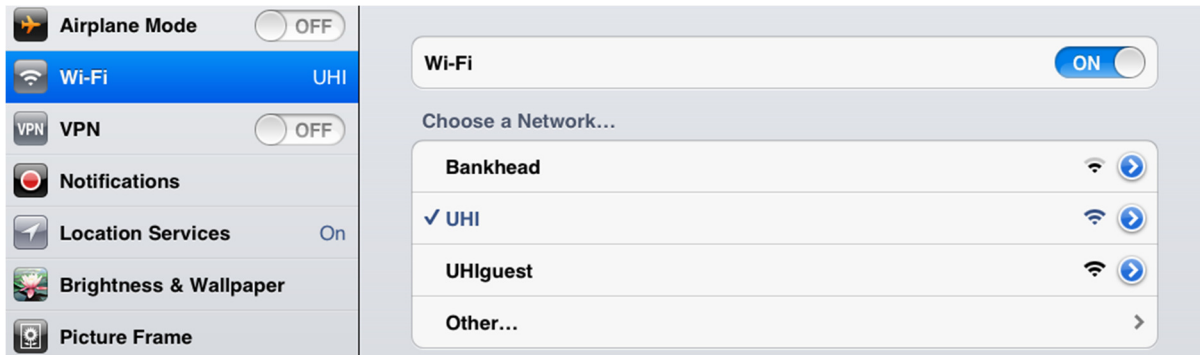

After a short delay the login screen will open automatically and prompt you to register.

### **Registering with the UHI Wireless Service**

If your iPad is not yet registered for UHI Wi-Fi you will see a 'portal page'.

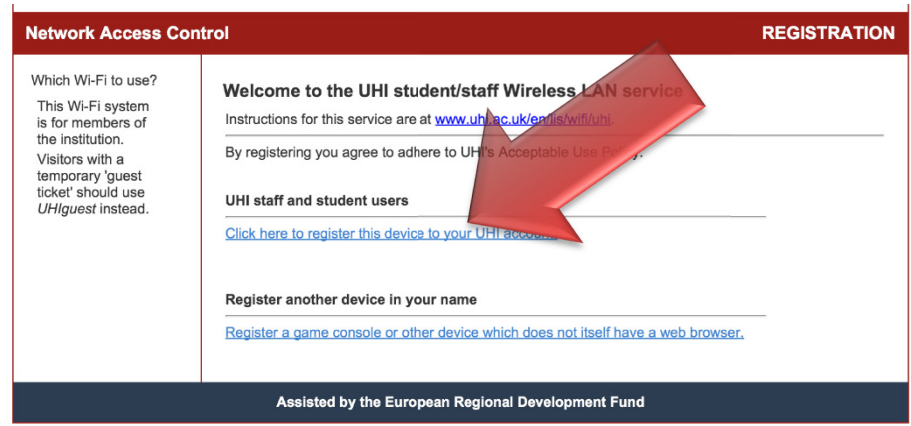

Tap on **Click here to register this device to your UHI account**

**Tip:** turn your iPad on its side (landscape format) to suit the layout of the registration page. Zoom in to make the writing larger, either by tapping the screen or by putting two fingers on the screen and sliding them apart.

On the **REGISTRATION** screen, enter your UHI Username (student number) and Password:

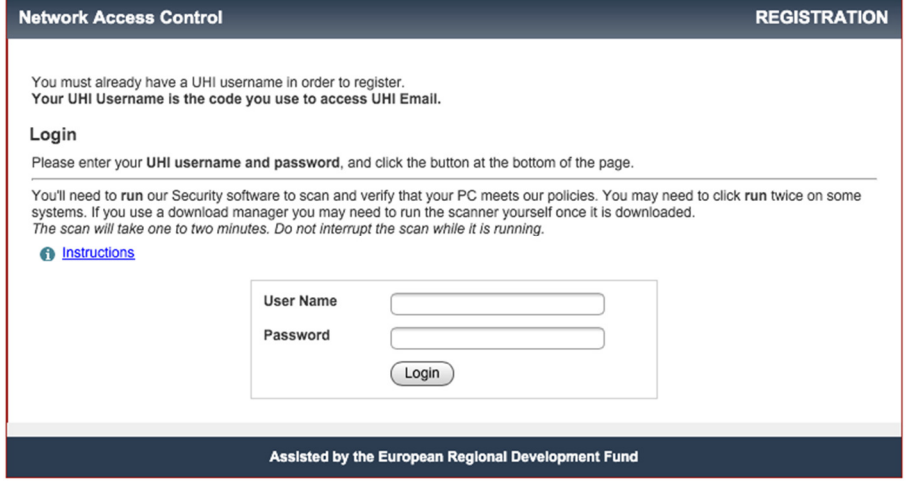

Enter your UHI Username and Password, and then tap **Login**.

You should see the Success screen:

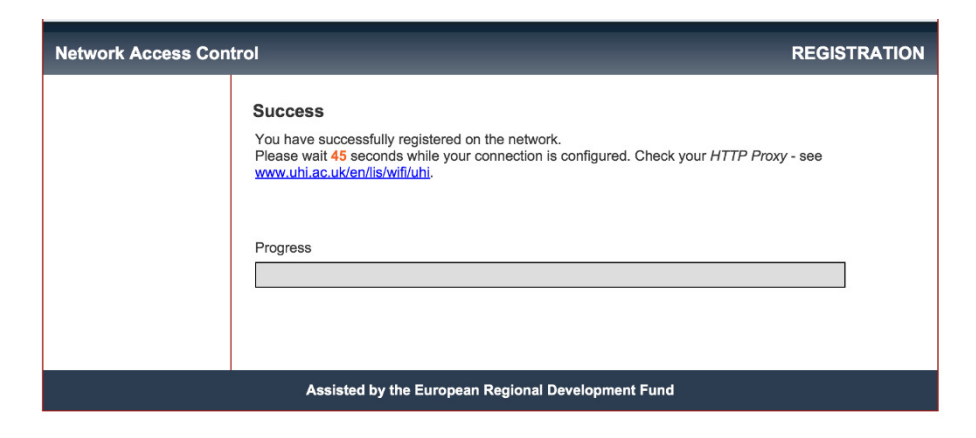

Finally you should see a message saying that the network connection has been reconfigured

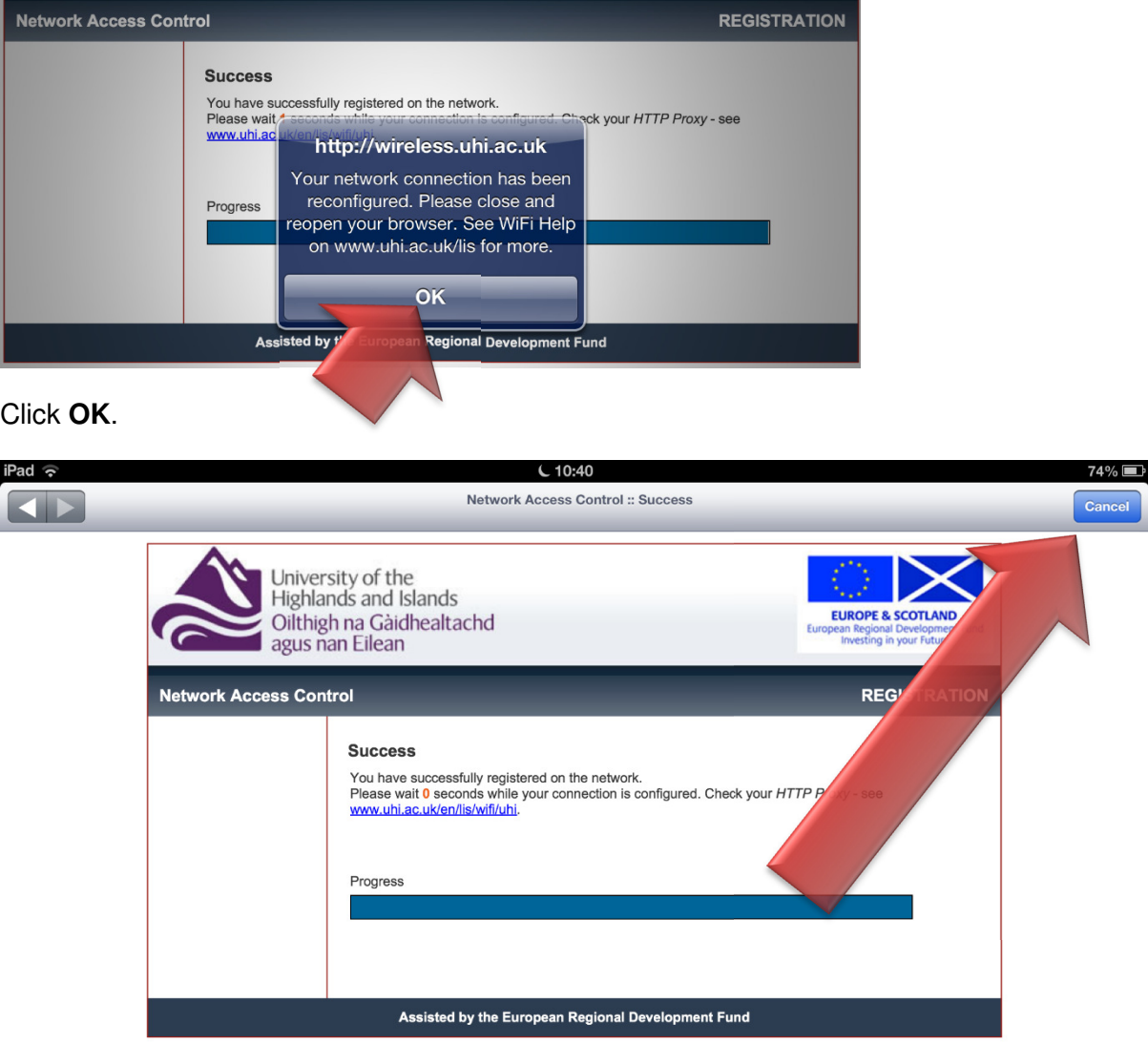

Now press the **CANCEL** button in the top right hand corner of the screen to close the registration page and go back to the Settings tool.

## **Setting the HTTP Proxy for access to the Internet**

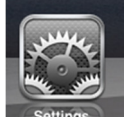

In the **Settings** tool, go back into **Wi-Fi**, and touch the blue symbol to the right of the active UHI connection.

Scroll down to the **HTTP Proxy** section and set HTTP Proxy to **Auto**

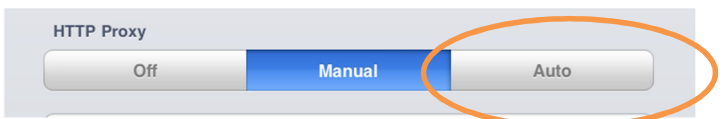

Press the **Home** button to save your settings.

**Tip:** If your iPad automatically connects to UHIguest, WideNet or any other network apart from UHI, just tap the blue arrow next to UHIguest and choose 'Forget this network'. If you have a student or staff ID you should always use UHI, not UHIguest.

# UHI Email on iPad

### **Steps to configure your iPad Device to work with Office 365 Email**

### **If you have no other Email accounts configured on your device;**

1. Go into the MAIL App

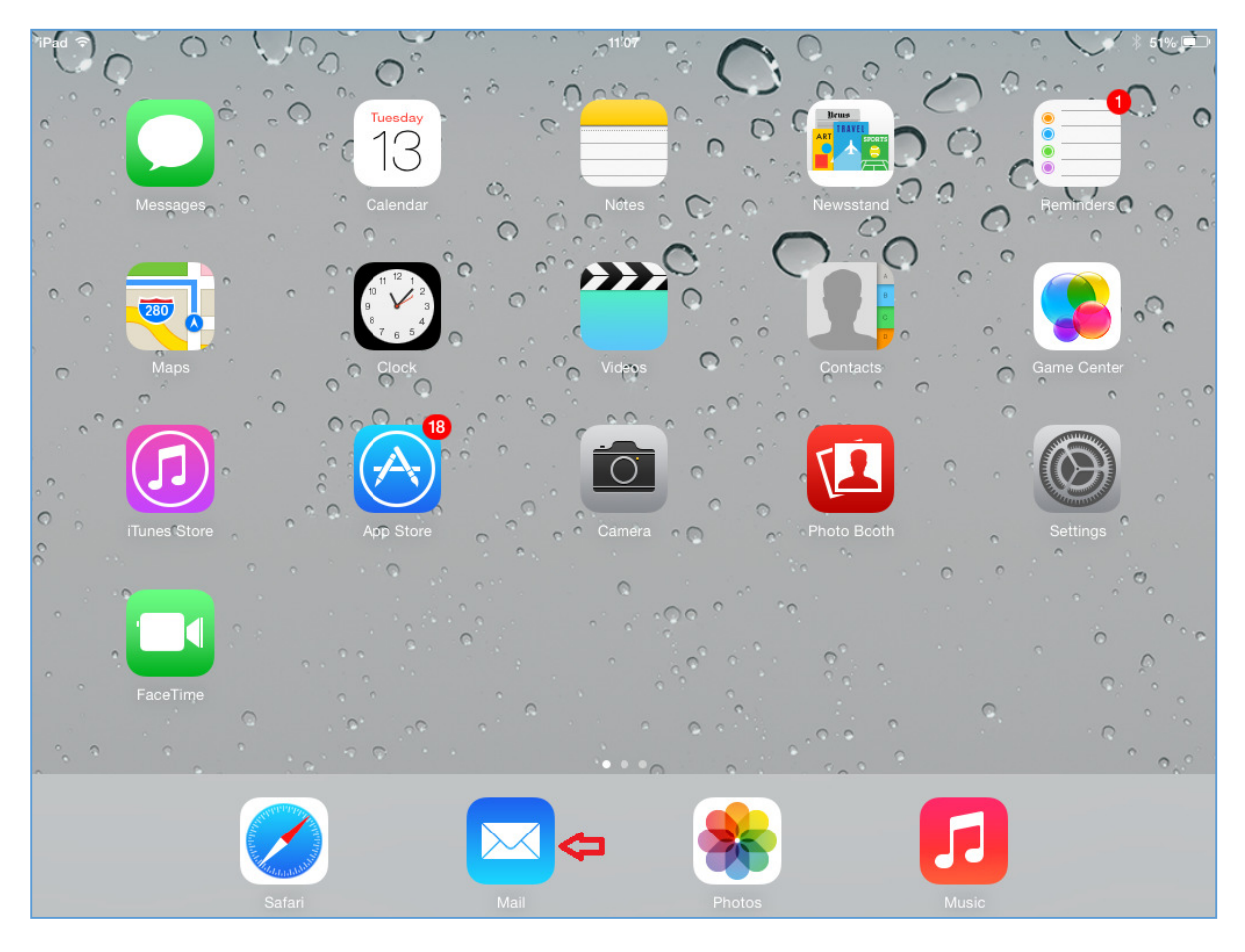

## 2. Select Exchange from the displayed list

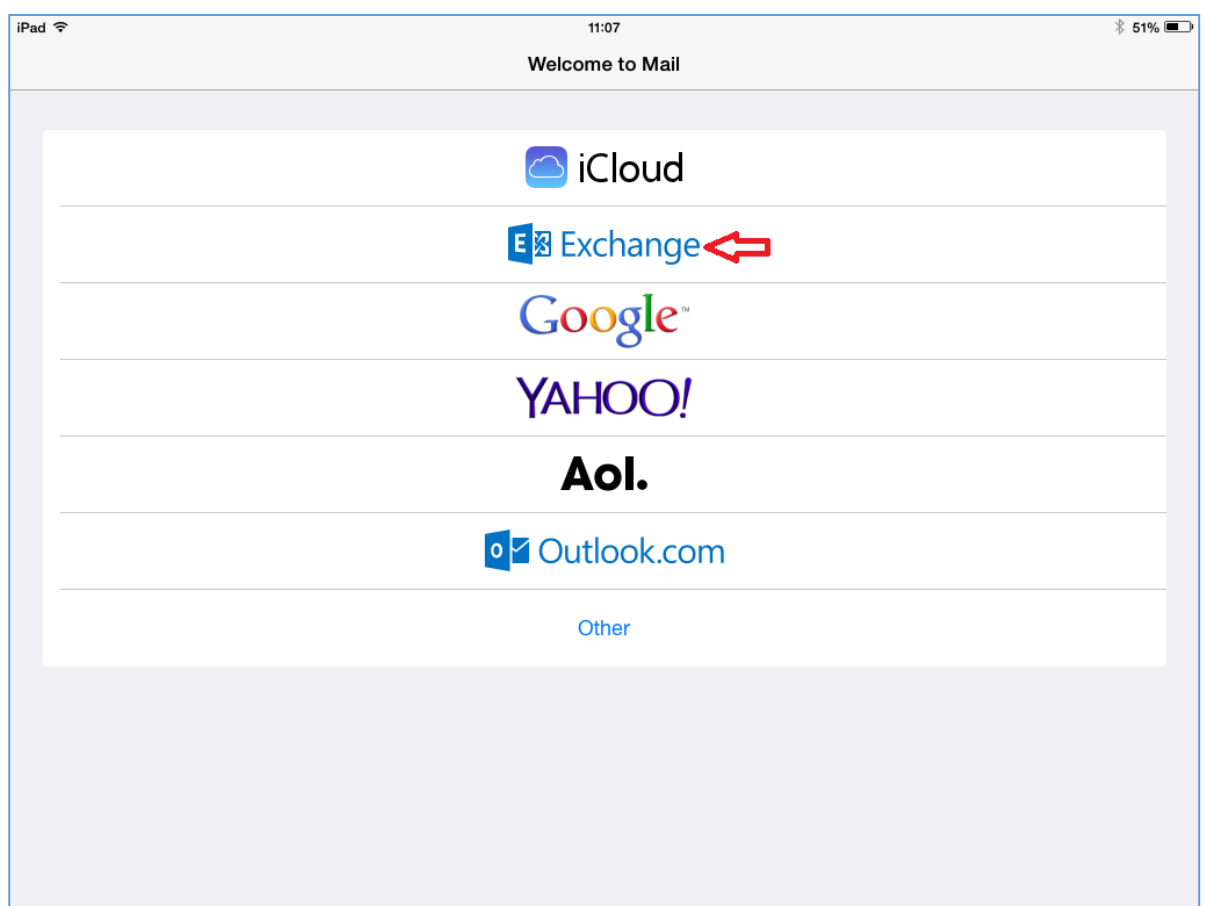

The following screen will be displayed:

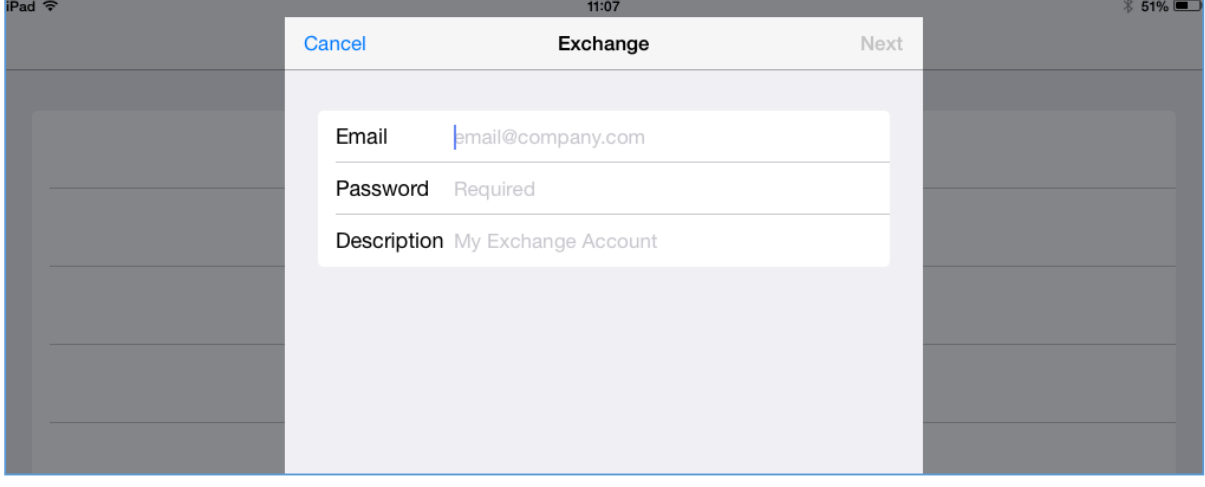

#### 3. Fill in the following Details;

Under Email, enter your email address in the format eo01ab@uhi.ac.uk Under Password enter your usual UHI password for your email account.

#### 4. Select Next

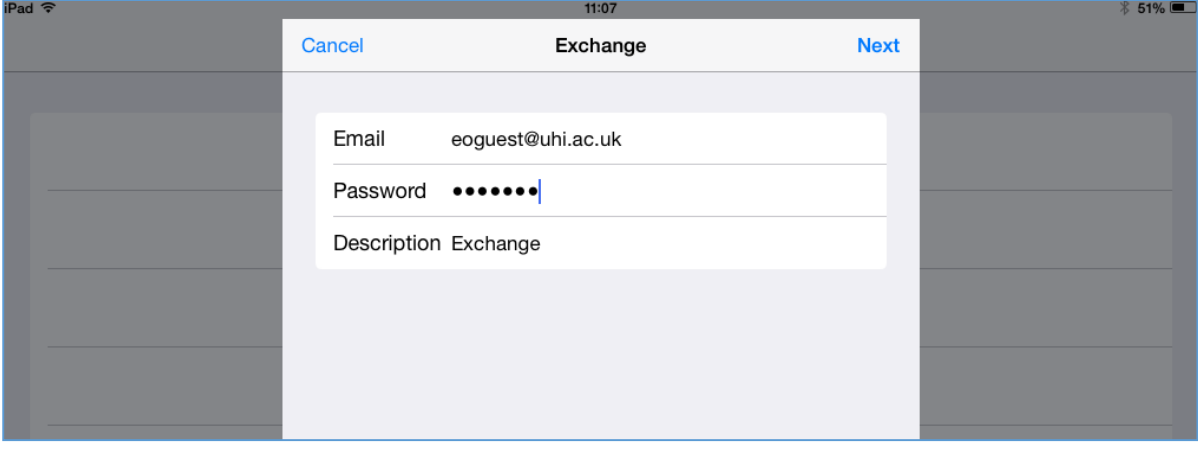

5. Once this step has completed you will see the Exchange settings screen,

You will then need to select what items you want to Sync to your device.

We do not recommend syncing contacts with your device. Select SAVE.

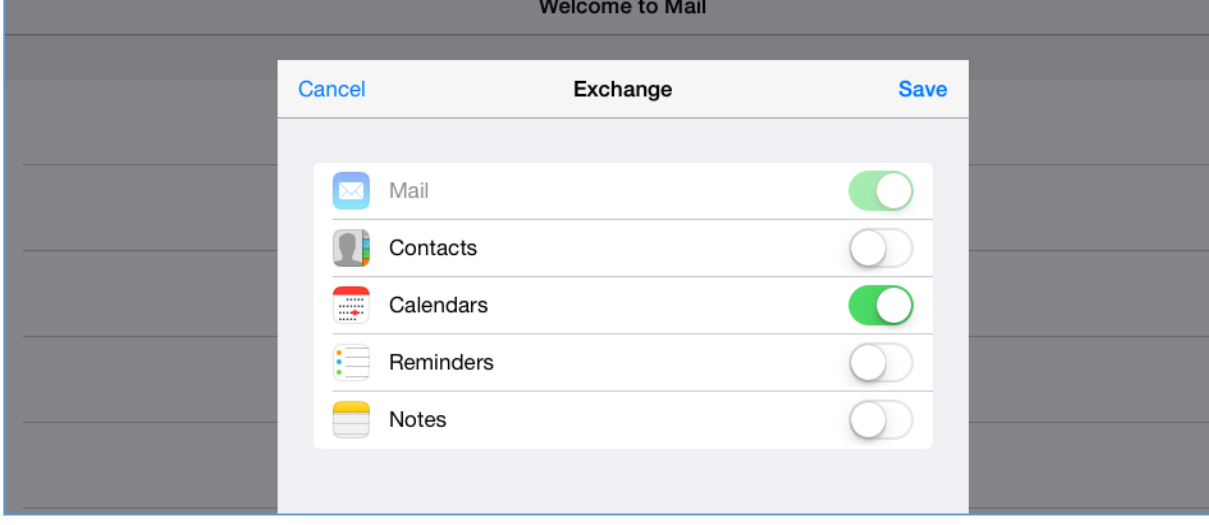

6. Mail is now configured, additional configuration options such as days of mail to sync are available under settings, 'mail, contacts, calendars'.

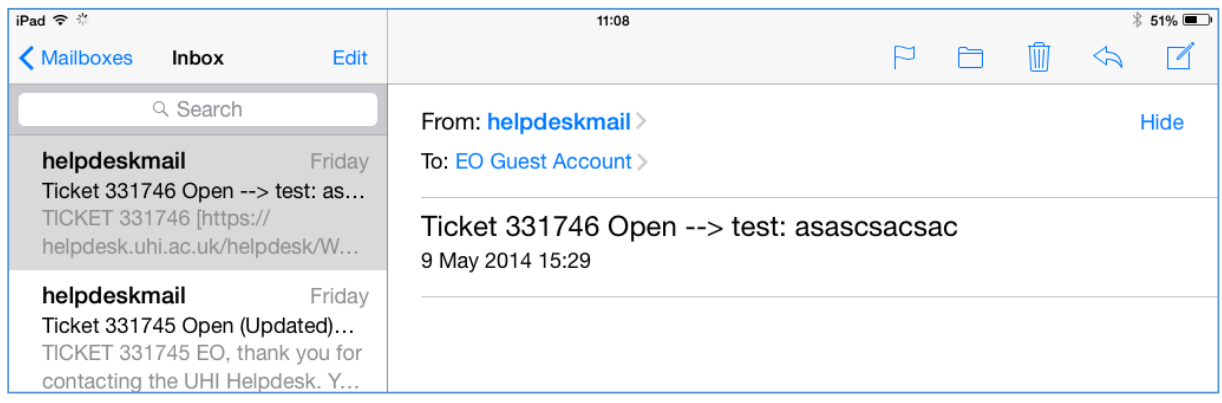

#### Additional settings screen:

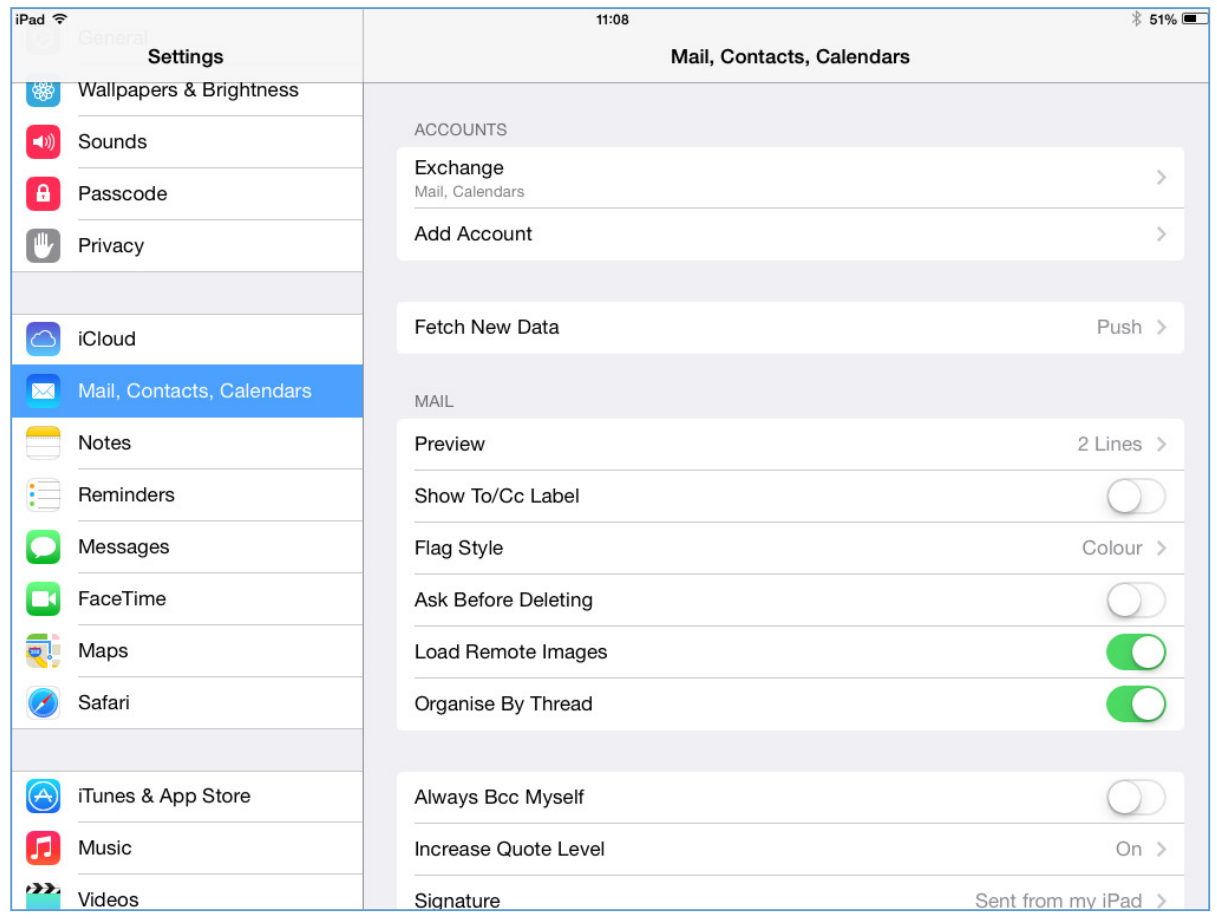

If you already have an email account configured on your device, follow these steps:

Click settings, then 'Mail, Contacts, Calendars', then Add Account.

Then follow the steps above.

 $\overline{\text{Bb}}$ Access the VLE from your iPad

## **Set up the Blackboard Mobile™ Learn app**

Blackboard Mobile™ Learn Education **Bb** Education<br>Updated 16 Octobe... INSTALLED **含含含**含 11 Ratings

Download the Mobile Learn app from the App Store.

On the first screen, search for **University of the Highlands and Islands:** 

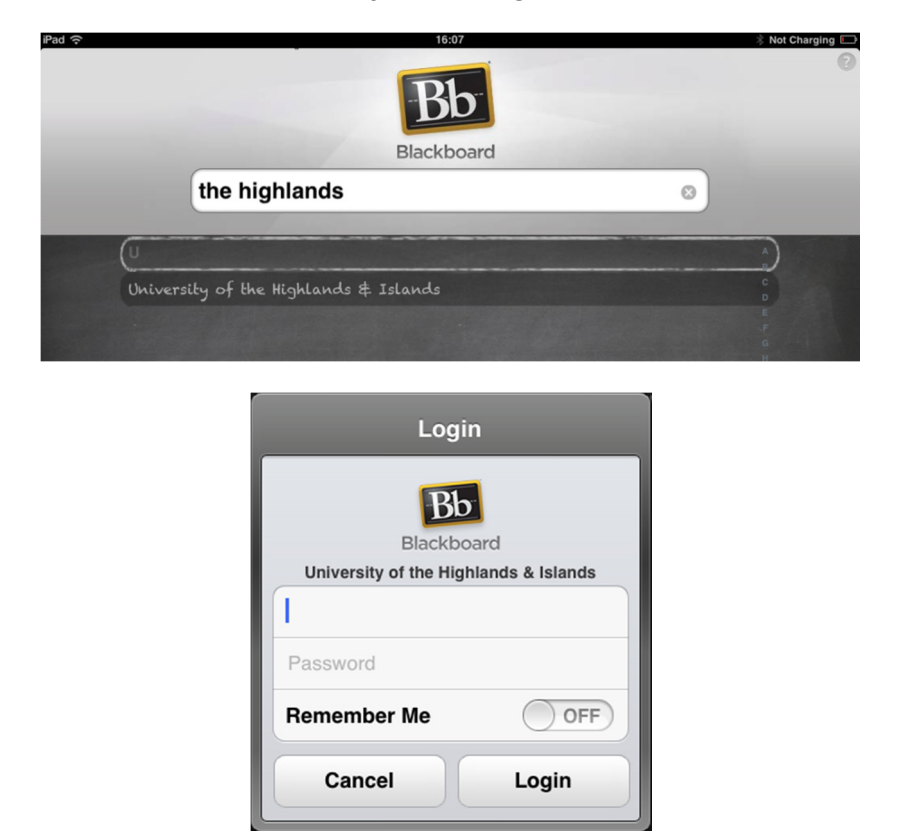

Log in and off you go!

You should not select Remember Me here unless you keep your iPad secure; instead, enter your password every time you use Blackboard Mobile Learn on iPad.

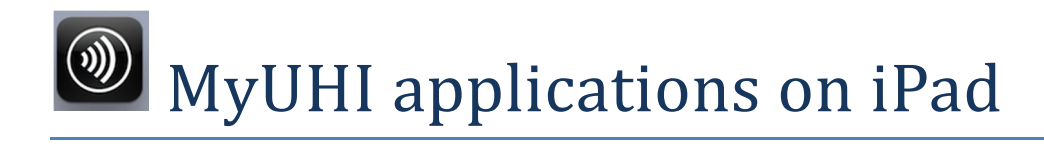

## **Access MyUHI desktop using Citrix Receiver**

You will need the '**Citrix Receiver'** app – download it from the App Store onto your iPad.

Open the **Receiver** app:

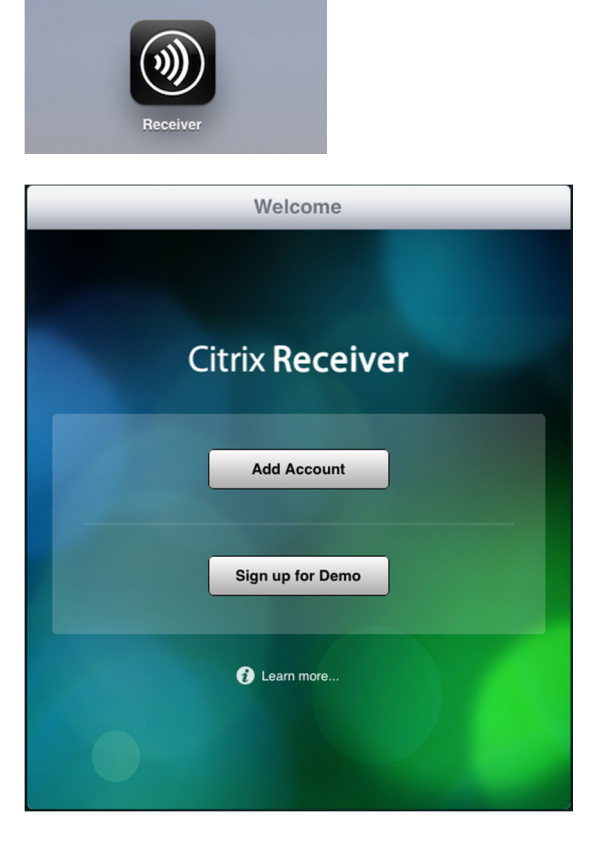

On the Welcome screen, choose **Add Account**:

Tap inside the Address area, and the keyboard will open. Enter the address

**mymobile.uhi.ac.uk** and then tap '**Next'** in the top right hand corner.

On the next screen, replace the default Description with **MyUHI**, and enter your **username** and the Domain **UHIAD**.

You should not enter your Password here unless you keep your iPad secure; instead, enter your password every time you use MyUHI on iPad.

Click **Save**

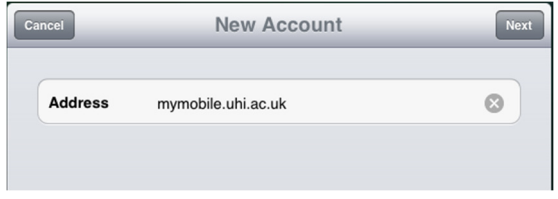

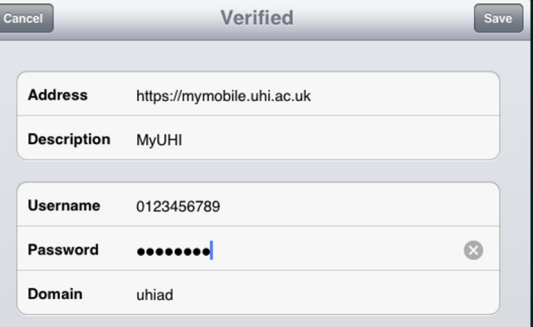

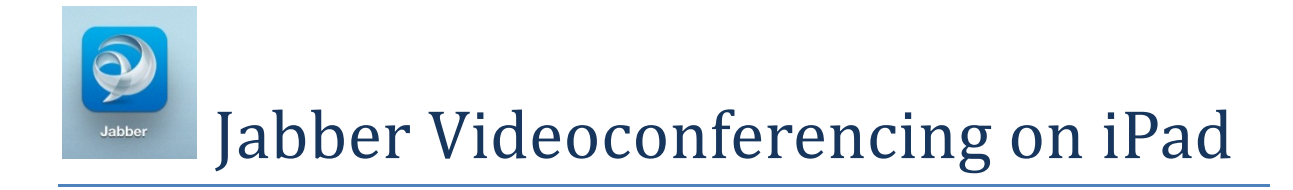

## **Videoconference with Cisco Jabber for iPad**

Install the **Cisco Jabber for iPad** app from the App Store and open it.

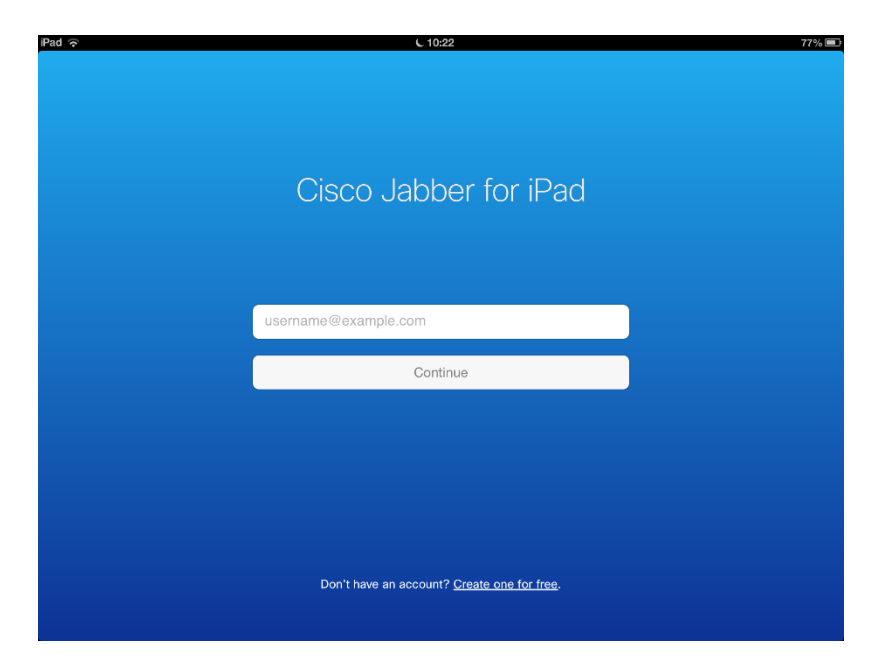

Enter your email address and **Continue**

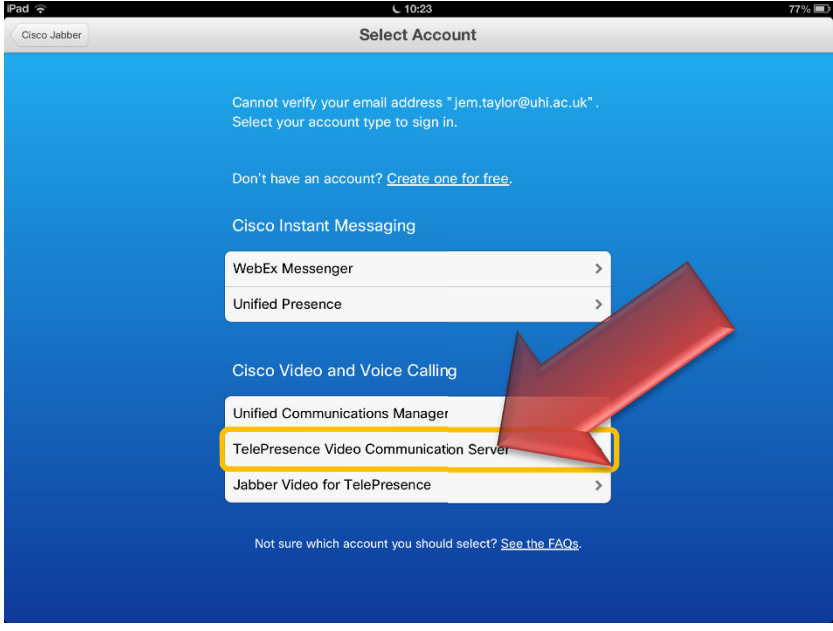

Select **TelePresence Video Communication Server** 

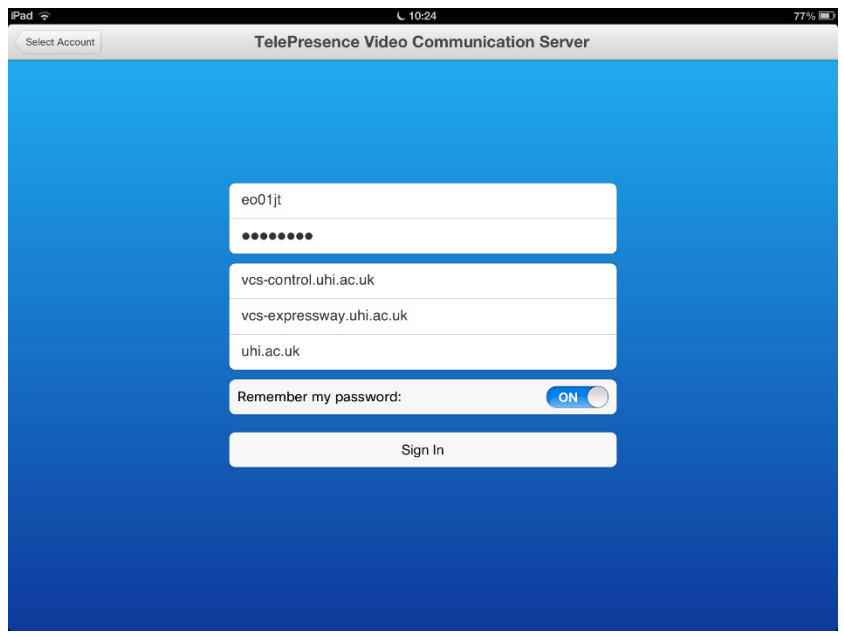

Complete the account details setup: the top two fields are your own UHI account and password, and the middle three fields should be set to

#### **vcs-control.uhi.ac.uk**

**vcs-expressway.uhi.ac.uk** 

**uhi.ac.uk** 

and then **Sign In**.

# **Other Apps**

# **Other Apps you may find useful during your studies**

These are all free and can be downloaded from the **iTunes** app store:

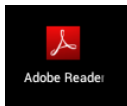

**Adobe Reader** allows you to read PDF files.

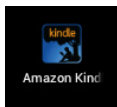

**Amazon Kindle** allows you to read e-books in a variety of formats

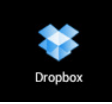

**Dropbox** allows files to be moved easy between different devices and to be shared between different people.

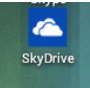

**Skydrive** also allows file sharing. You may need to create a Skydrive account; use your UHI account details.

# Frequently Asked Questions

# **Frequently Asked Questions (FAQ)**

**Q**. **I registered my iPad months ago** and it has been working fine on the UHI WiFi. It still works on other Wi-Fi networks and it connects OK to the UHI Wi-Fi, **but Safari doesn't work anymore** – I can't access any web sites or anything!

**A**: **Your registration may have expired**, but you have HTTP Proxy set to MANUAL which stops you seeing the registration screen

To check this, go into Settings … Wi-Fi … UHI and scroll to the bottom; turn the HTTP Proxy to AUTO.

Now go back to Safari and try browsing to www.bbc.co.uk – if you see the registration portal, you need to re-register. See Registering with the UHI Wireless Service above.